#### NAVIGATION:

#### itlinks.wm.edu > Reporting > Qlik Sense (use Duo) > Student "Stream" > Course Schedule

\*Course data in Qlik is pulled from Banner PROD every 15 minutes at :00, :15, :30 and :45

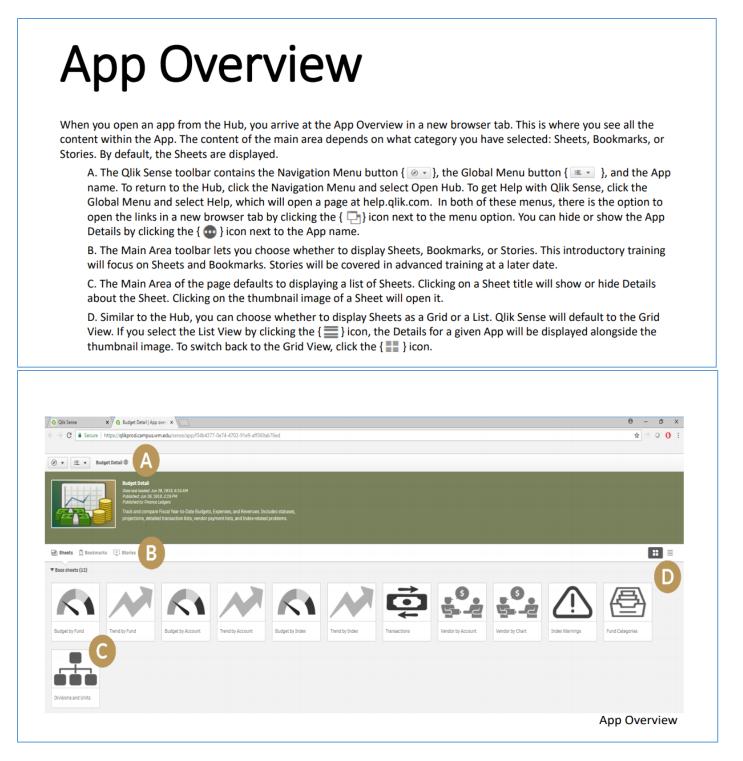

## <u>Qlik – Pulling</u> Scheduling Reports out of Banner

# USING FILTERS (1) At top of a Sheet (2) In a column:

|                                                  | <b>erm Code</b><br>02010 | Subject<br>ARTH | Code 😵                 |                     |            |  |  |
|--------------------------------------------------|--------------------------|-----------------|------------------------|---------------------|------------|--|--|
| Detailed Schedule                                |                          |                 |                        |                     |            |  |  |
| Term College Department Subject CRN Part of Term |                          |                 |                        |                     |            |  |  |
|                                                  |                          |                 |                        |                     |            |  |  |
| Q Course ID                                      | Visibili Q               | Visibili Q      | Grade <b>Q</b><br>Flag | Tuition Q<br>Waiver | Q.<br>Term |  |  |
| ARTH 150 01 { 12683 }                            | Y                        | Υ               | Υ                      | -                   | 202010     |  |  |
| ARTH 150 02 { 14079 }                            | Υ                        | Υ               | Y                      | -                   | 202010     |  |  |
| ARTH 217 01 { 14002 }                            | Υ                        | Υ               | Υ                      | -                   | 202010     |  |  |
| ARTH 217 02 { 14003 }                            | Υ                        | Υ               | Υ                      | -                   | 202010     |  |  |
| ARTH 230 01 { 13576 }                            | Υ                        | Υ               | Υ                      | -                   | 202010     |  |  |
| ARTH 251 01 { 10076 }                            | Y                        | Υ               | Υ                      | -                   | 202010     |  |  |

| [a 4] [7 [a ]                                                           | If(IsNull([Instr<br>phnson | 8              |               |                     |                               |                                       |             |  |  |
|-------------------------------------------------------------------------|----------------------------|----------------|---------------|---------------------|-------------------------------|---------------------------------------|-------------|--|--|
| 💥 Detailed Schedule                                                     |                            |                |               |                     |                               |                                       |             |  |  |
| Term College                                                            | Departmen                  | subject        | CRN           | Part of             | Term                          | Schedule Type                         | Campus      |  |  |
| Q,<br>Course ID                                                         | Q<br>2nd Day               | Q.<br>2nd Time | 2nd Q<br>Room | Rm<br>Overri Q<br>2 | Instr Last                    | <u>م</u>                              | Instr First |  |  |
| 9SOE 010 01 { 31542 }<br>ANTH 201 01 { 31031 }                          |                            | -              |               | -                   | Johnson<br>Johnson            |                                       |             |  |  |
| ANTH 201 02 { 31033 }<br>ANTH 202 02 { 31034 }                          |                            | -              |               | -                   | Johnson<br>Johnson            | Q John                                | ×           |  |  |
| ARTH 252 01 { 31438 }<br>CRIN 541 02 { 31380 }<br>ENGL 380 01 { 31451 } |                            | -              |               | -                   | Johnson<br>Johnson<br>Johnson | <mark>John</mark> son<br>Johnson-Hall | ~           |  |  |
| GBST 390 01 { 31465 }<br>GOVT 391 03 { 31469 }                          |                            | -              |               | -                   | Johnson<br>Johnson            | John <mark>ston</mark>                |             |  |  |
| HIST 299 01 { 31484 }<br>MDLL 110 01 { 31493 }                          |                            | -              |               | -                   | Johnson<br>Johnson            |                                       |             |  |  |
| MSCI 599 13 { 31054 }                                                   |                            | -              |               | -                   | Johnson                       |                                       |             |  |  |

#### ADDING A BOOKMARK:

# **Bookmarking Selections**

- Bookmarks let you save specific Selection states to prevent having to make the same Selections each time you open an App. Bookmarked Selections are available in both the App Overview and the Sheet View.
- To create a Bookmark, make the Selections on the Sheet that you want to save as a Bookmark, click the Bookmarks { P > button on the right side of the Qlik Sense toolbar, then click the Create New bookmark button in the upper right corner. The Bookmark is now created, so there is no need to save it. You can give the Bookmark a Title and Description that makes it easier to identify in the future. Click anywhere outside the Bookmark drop-down window to close it.
- To apply the Selections associated with a Bookmark, simply click on it and you will be taken to the Sheet where the Bookmark was originally created.
- To delete a Bookmark, right-click it and click Delete.

#### DIFFERENT "SHEETS":

#### **Course Exclusion Definitions:**

Non-credit = Courses with 91 schedule type Study Abroad = Reves Program; AB campus code or ABRD course attribute DC = Washington DC Program; DC campus code or WMDC course attribute Honors = 495 and 496 course numbers with HN schedule type Internships = 398, 498 and 499 course numbers with IS schedule type

#### 1. Schedule Quick View

A subset of the information included in the Detailed Schedule. (Most requested report by A&S Schedulers!) *Excludes* Non-credit, Study Abroad, DC, Honors and Internship courses.

#### 2. Detailed Schedule

A detailed view of the Course Schedule. A replacement for the Discoverer "Schedule for Departments" report. *No excluded courses.* 

#### 3. Basic Schedule

A subset of the information included in the Detailed Schedule. A basic view of courses with limited data fields. *Excludes* Non-credit, Study Abroad, DC, Honors and Internship courses.

## <u> "SHEETS" continued:</u>

### 4. Missing Instructors

Lists courses without a primary instructor. Courses highlighted in gold also have instructor permission.

REMEMBER: courses with instructor permission but without a primary instructor will be hidden prior to student registration.

*Excludes* Non-credit, Study Abroad, DC, Honors, Internships and Cross Listed sibling courses.

## 5. Hidden Courses

Lists courses hidden from student view. Checks for courses where at least one Visibility box ("Print" or "Voice Response and Self-service Available") is unchecked. REMEMBER: courses hidden from student view are still available for student registration IF the student knows the CRN.

*Excludes* Non-credit, Study Abroad, DC, Honors, Internships and Cross Listed sibling courses.

## 6. <u>COLL 100 & 150</u>

A multi-view of COLL 100s and 150s.

All – full listing of COLL 100s and 150s

Missing Description - Missing course description (SSATEXT)

**Title Check** – Verify that any non-EPC approved titles are indicated as "TBD" and hidden from student view ("Print" or "Voice Response and Self-service Available" boxes unchecked).

*Excludes* Non-credit and Cross Listed sibling courses.

\*Recommended that Banner A&S Schedulers use this when completing Banner Quality Control Checklist.

## 7. <u>Topics Courses Missing Descriptions</u>

Lists Topics courses missing a course description (SSATEXT). Includes only those courses with a Topics schedule type (T0, T1, T10, etc.).

*Excludes* Non-credit, Study Abroad, DC, Honors, Internships and Cross Listed sibling courses.

## PULLING AN EXCEL REPORT:

- 1. With your mouse, right click anywhere in the sheet (report) you would like to pull out of Qlik.
- 2. A menu will pop up. Click "Download as..."then click "Data"
- 3. A popup will say that your data is being exported. Once complete, there will be a link for you to click to download your data file. Click that link. You will now be able to save your Qlik report as an Excel spreadsheet.

| -                                     | Unspecified | LC | -    |
|---------------------------------------|-------------|----|------|
| Export complete                       |             | •  |      |
| Your exported data is ready for downl |             |    |      |
|                                       |             |    | _    |
| -                                     | Unspecified | LC | se - |

## TROUBLESHOOTING / FYI:

- If you are having trouble viewing recently entered Banner data- please try using the Subject filter instead of the Department filter.
- Filters will "travel" with you so if you add a filter to the "Basic Schedule" sheet and then move to the "Missing Instructors" sheet—those filters will still be in place. You can view the filters you have in place at the top of the page.